INSTRUCTIVO DE ACCESO A LA PLATAFORMA VIRTUAL DE ESCRITORIOS REMOTOS DE LA UAO

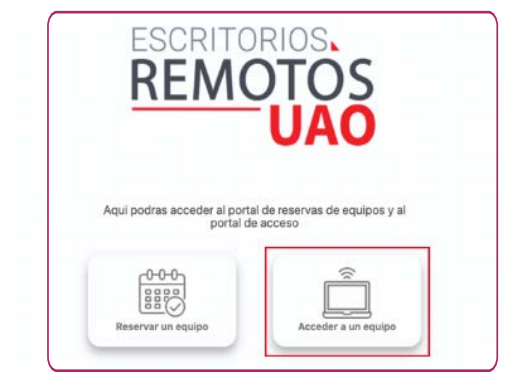

3. Ingresa con tu usuario y contraseña institucional.

1. Ingresa a https://escritorios.uao.edu.co, y selecciona la opción 'Acceder a un equipo'

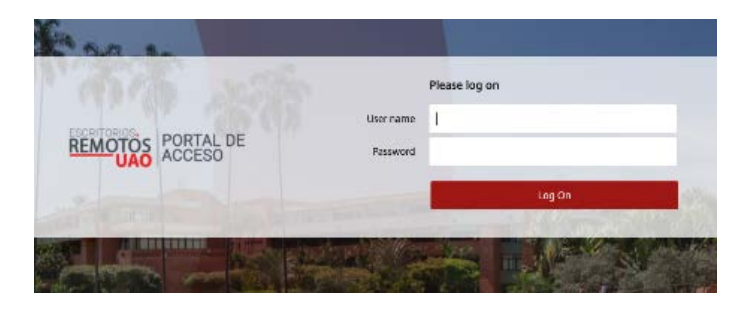

3. Si es la primera vez que se accedes, el sitio pedirá buscar el software necesario para la función, haz clic en el botón 'detectar Receiver' para continuar.

enido a Citrix Receiver **CİTRIX** Receiver Detectar Receive

4. Haz clic en 'Acepto el contrato de licencia de Citrix'. Si tu equipo ya cuenta con Citrix Receiver, selecciona la opción 'Ya instalado', o de lo contrario, presiona 'descargar'.

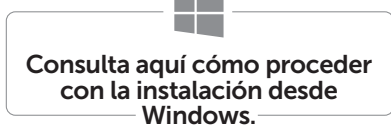

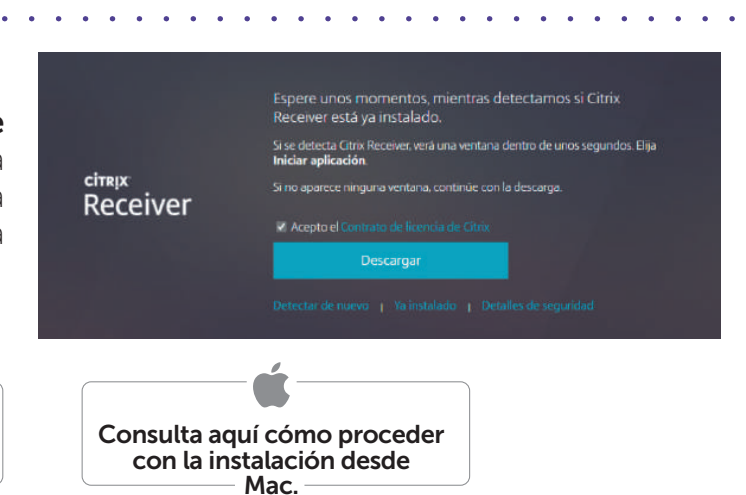

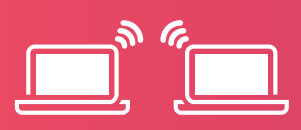

5. Una vez terminada la instalación, haz clic en 'continuar'.

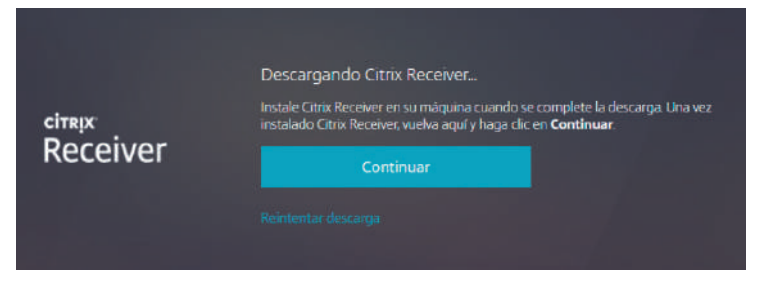

6. Si en la siguiente ventana se demora mucho en continuar, haz clic en 'Ya instalado'.

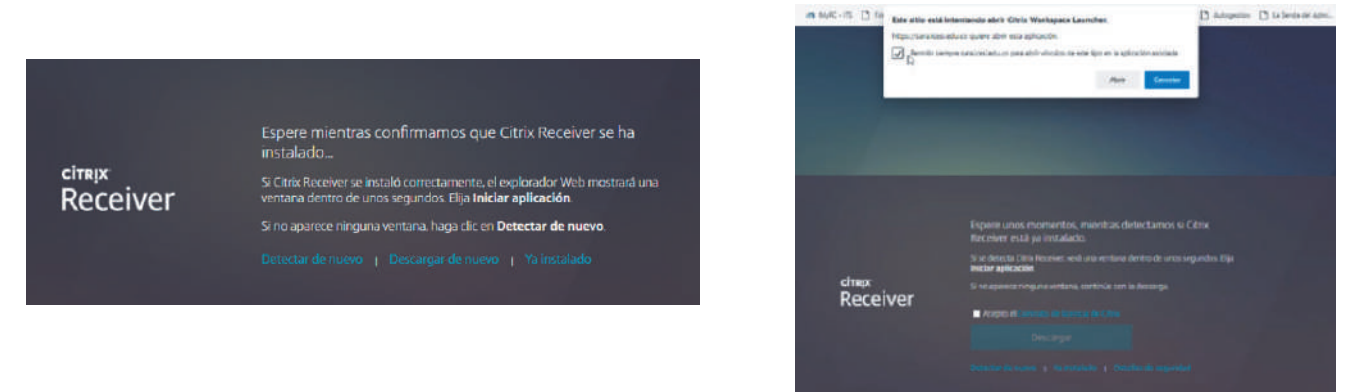

7. Selecciona la opción de 'Escritorios', en la parte superior de la pantalla.

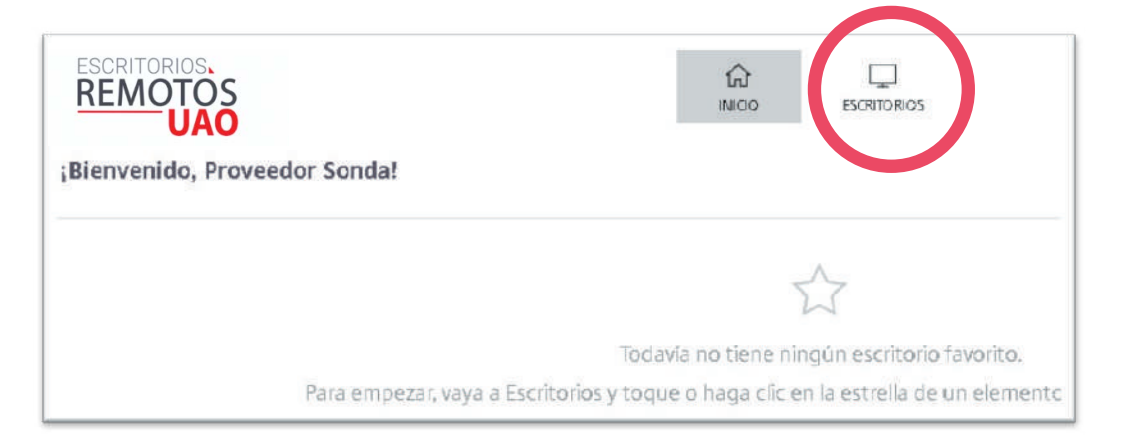

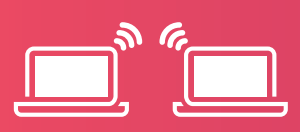

8. Selecciona el escritorio asignado.

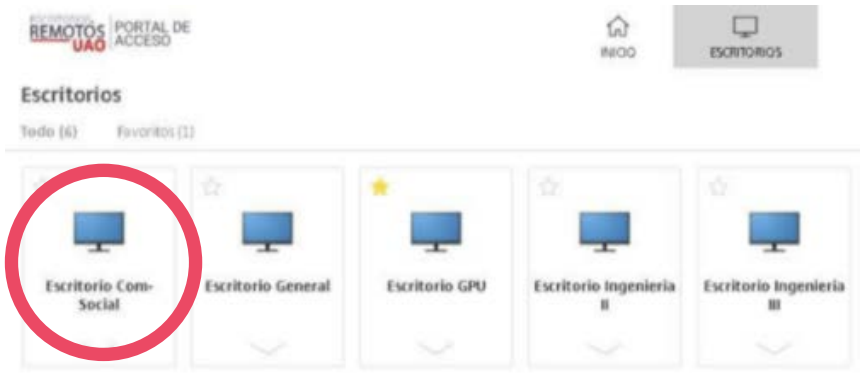

9. Es posible que te aparezca un archivo descargado, haz clic en él para dar inicio al escritorio.

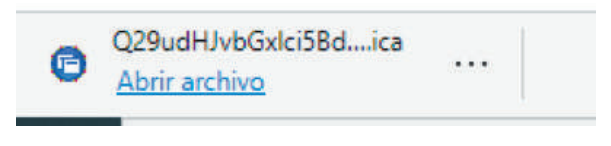

10. Ya cuentas con acceso a tu escritorio remoto para que puedas utilizar el software que necesitas.

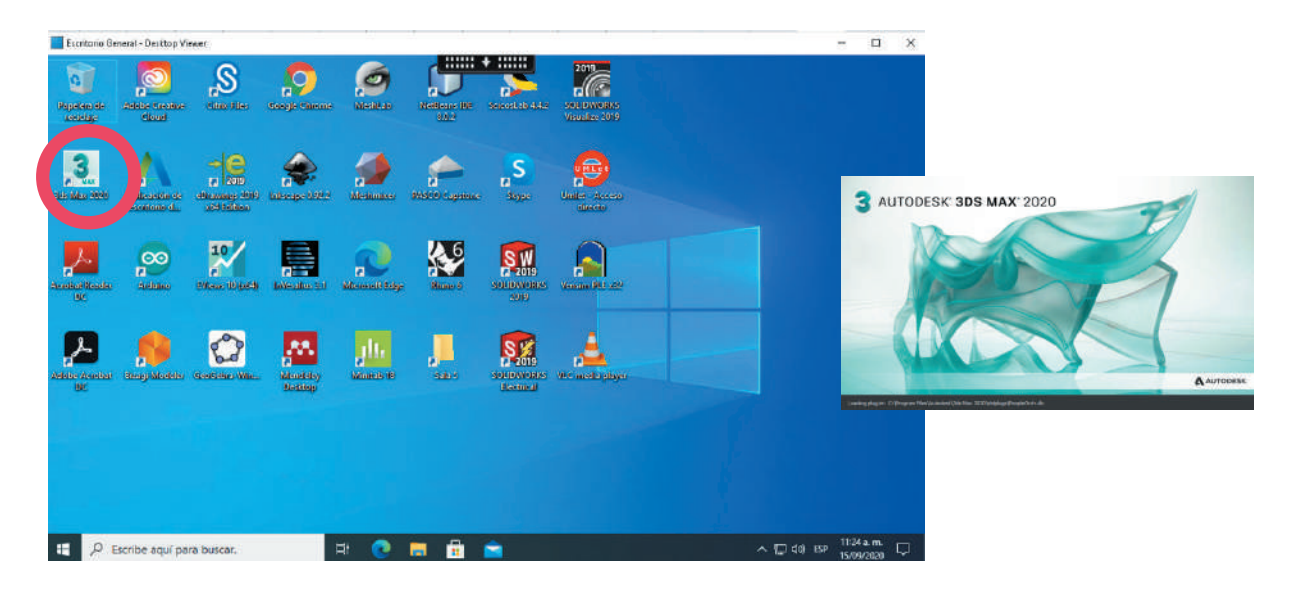

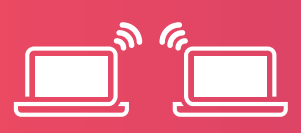

11. Si requieres guardar archivos en tu equipo local, sigue estos pasos:

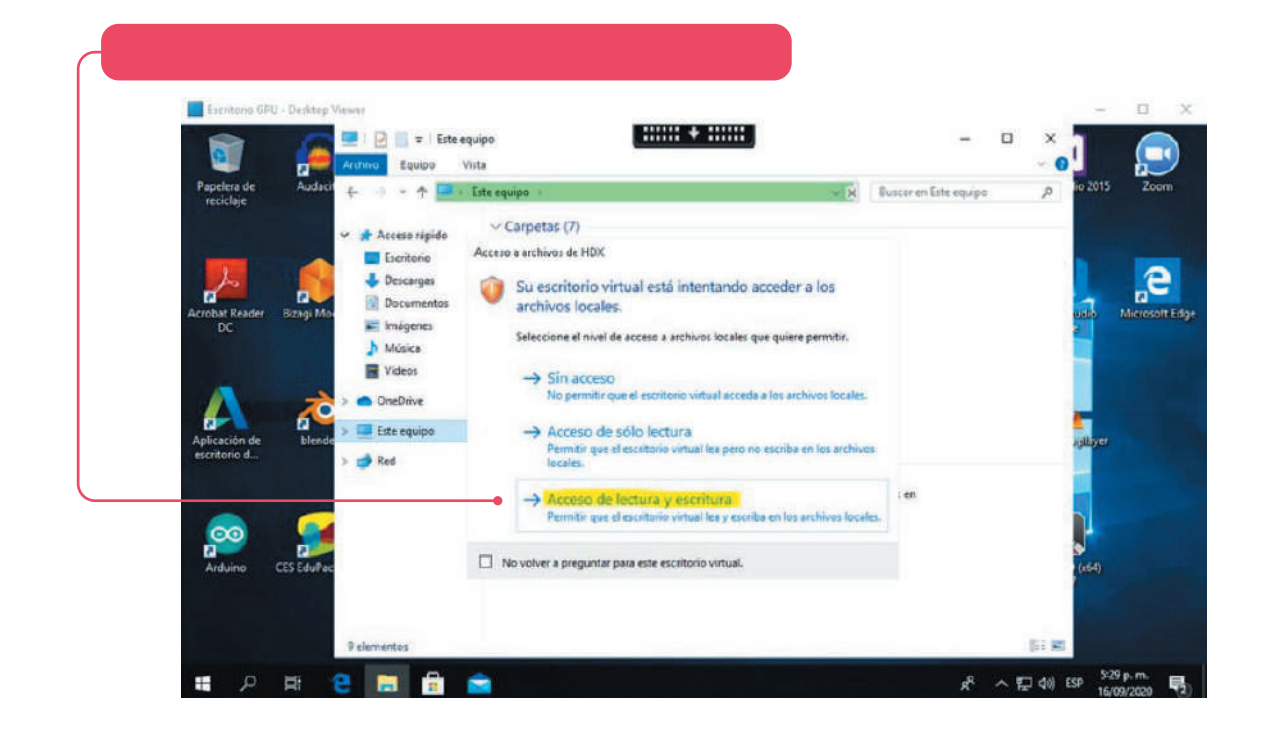

## • Accede a la unidad de destino para guardar el archivo.

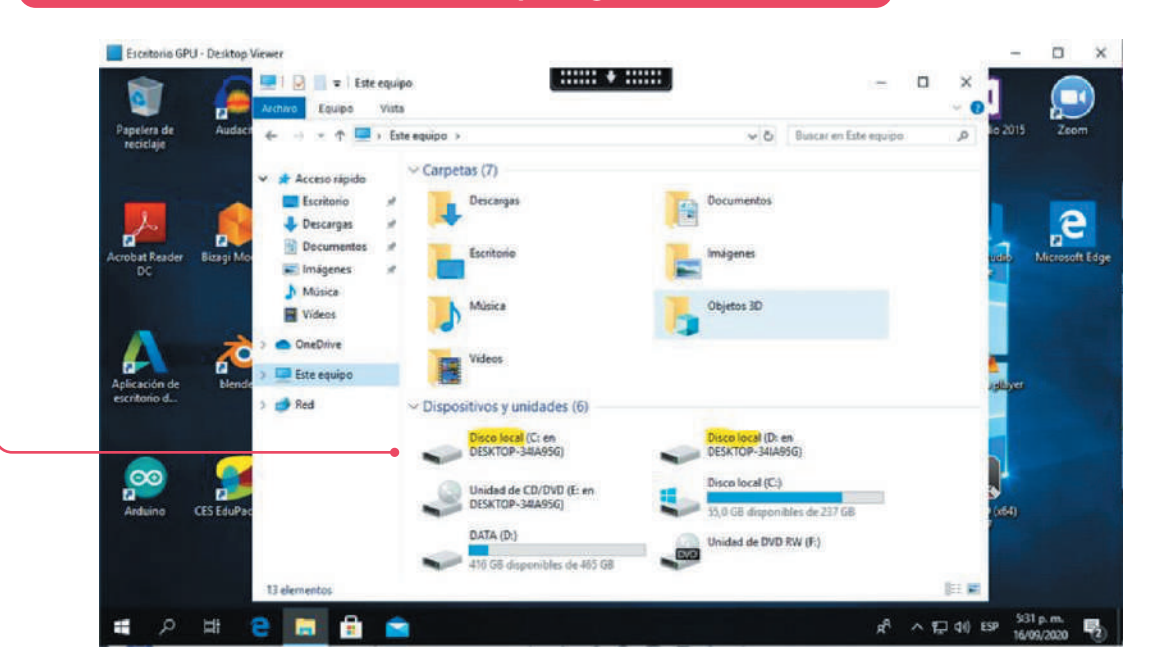

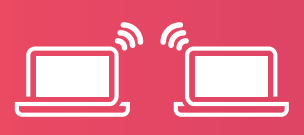

## Nota:

Para las funciones de las teclas en Mac, debes ir a preferencias - teclado - ajustar caracteres y seleccionar las opciones nombradas a continuación:

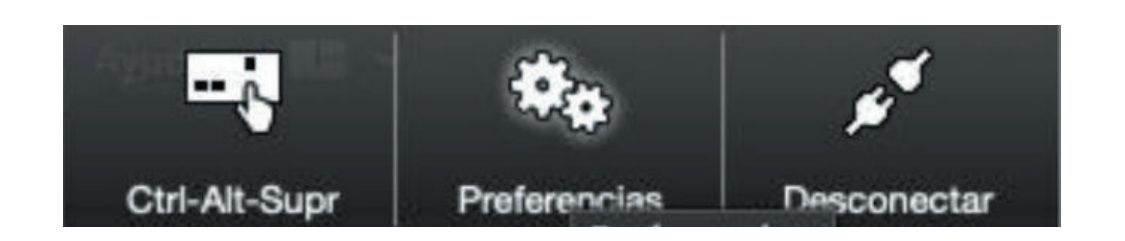

• Enviar carácter Control usando: \* Comando (a la izquierda) o ^ Control

• Enviar carácter Alt usando: \* \ Comando (a la izquierda) – Opción

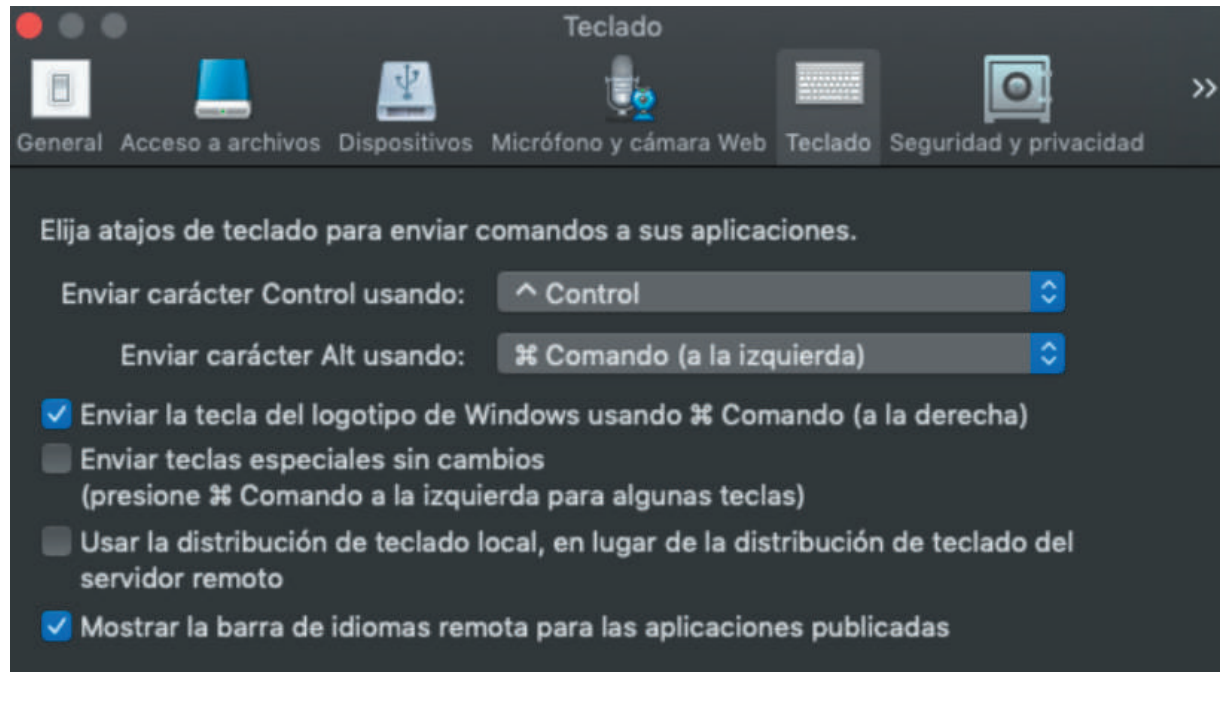

Si tienes alguna inquietud, inconveniente o sugerencia sobre este procedimiento, puedes comunicarte con la Unidad de Servicios al Usuario, al PBX 318 8000, exts. 13331, 15545 y 15570, o a los correos electrónicos reservasalas@uao.edu.co y usu@uao.edu.co, de lunes a viernes entre 6:00 a.m. y 9:30 p.m. y los sábados de 6:00 a.m. a 7:00 p.m.